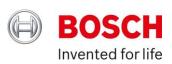

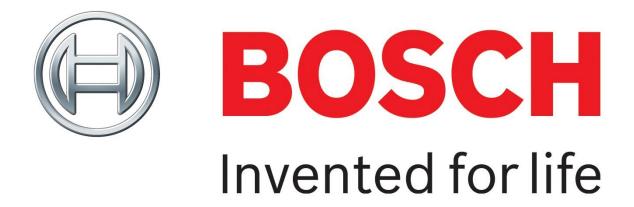

# **Bosch Automotive Training Solutions**

User Guide

Website link: www.bosch-training-solutions.com

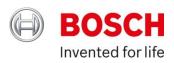

#### Contents

| Registering for an Account                   | .3 |
|----------------------------------------------|----|
| Checking your Account Settings & Logging Out | .5 |
| Adding a Wholesaler                          | .6 |
| Booking a Course for Yourself                | .7 |
| OC E-Learning Courses: ESI-KTS and KIS       | .8 |
| /iewing your Courses & Waiting List          | .9 |
| Completing a Course Evaluation Form1         | 10 |
| /iewing your Certificate1                    | 10 |
| Contact Us                                   | 11 |

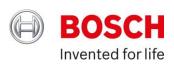

## Registering for an Account

#### N.B. Please only register for a Bosch Global ID if you do not already have one

Please use the following <u>User Guide</u> to also support you with registering your Bosch Automotive Training Solutions (BATS) account

Steps:

- 1. Please visit Bosch Automotive Training Solutions via: <u>www.bosch-training-</u> <u>solutions.com</u>
- 2. Click 'Log in or create your account' on the homepage

## **Bosch Automotive Training Solutions**

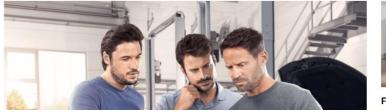

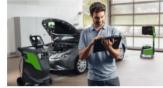

Find out why we are driven by the

3. Click 'Not registered yet?'

| BOSCH                   | C3                       |                 |     |
|-------------------------|--------------------------|-----------------|-----|
|                         | A BOSCH                  |                 |     |
| THE                     | Login with your Bosch ID |                 |     |
|                         | Email address            |                 |     |
|                         | Password                 | 6               | >   |
|                         | Stay logged in           | Forgot password | 1 > |
| A COMPANY AND A COMPANY | Login                    |                 |     |
|                         | Not registered yet? >    |                 |     |

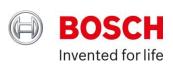

4. You will then be taken to the '*Register your Bosch ID*' page; here fill in your details, and if you agree to the Terms & Conditions and have read the Privacy Policy please mark the tick box then click 'Register'

| BOSCH | þ                                                                     |   |
|-------|-----------------------------------------------------------------------|---|
|       | Register your Bosch ID                                                |   |
|       | Email address                                                         |   |
|       | Password                                                              | ٢ |
| E I   | Repeat password                                                       | ۲ |
|       | I agree to the terms & conditions and I have read the privacy policy. |   |

5. If your registration is successful, you will see the below message and receive an email from our Bosch ID Team to activate your account:

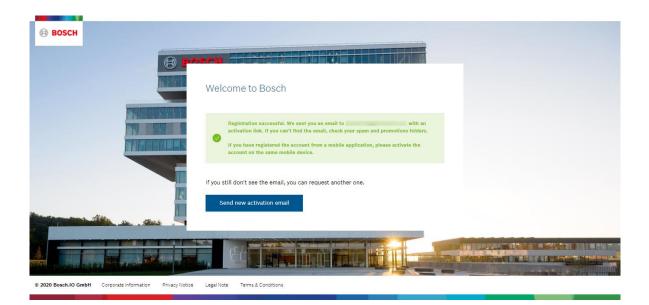

Please click on this button in the email you receive to activate your BATS account:

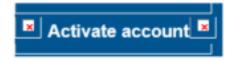

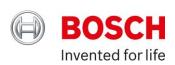

### Checking your Account Settings & Logging Out

# When logging into your account for the first time, please ensure that all your details in the 'My Account' area are correct and up to date

- 1. To access your 'My Account' area, please click on your account email address (besides 'Cart')
- 2. You will be presented with 2 options:

| BOSCH                         | 였 Contact us              |
|-------------------------------|---------------------------|
|                               | Shopping cart             |
| <b>Bosch Automotive Train</b> | Change Details<br>Log Out |
| Solutions                     | 0                         |

- a. 'Change Details' here you can:
  - i. Manage your 'Personal Details' to receive email correspondence regarding your training courses, please be sure you have entered an email address here

If you wish for your Company details to be amended, please contact us on: <a href="mailto:saa.training@uk.bosch.com">saa.training@uk.bosch.com</a>

- ii. Manage your Bosch Global ID credentials
- iii. Request your account to be deleted
- b. 'Log Out'

You can also go to the 'My Account' area via: *Menu > Dashboard > My Account –* please see image below:

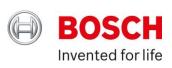

| BOSCH                                            |                                                                      |
|--------------------------------------------------|----------------------------------------------------------------------|
| Bosch Automotive Training Solutions My Dashboard |                                                                      |
| My Courses My Waiting List My Account            |                                                                      |
| Account Details                                  |                                                                      |
| Profile Personal Details                         | My Bosch Global ID Login Information                                 |
| Company Details                                  | Edit Bosch ID >                                                      |
| Edit Account >)                                  |                                                                      |
| Request Account Deletion                         | ss and payment data) will be erased and will no longer be available. |

#### Adding a Wholesaler

Ensure that any/all wholesalers whom you book training with are selected to enable them to book courses on your behalf as required

Please speak to your Manager about this because adding a Wholesaler/checking your Wholesaler list, can only be actioned with the Manager profile or if your manager has enabled you to have administrative rights for this

If you need to be assigned with the Manager profile, please contact us on <a href="mailto:saa.training@uk.bosch.com">saa.training@uk.bosch.com</a> – please note we will need written approval from a manager or owner

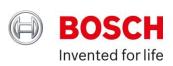

### Booking a Course for Yourself

This may be due any of the below reasons:

1. Your account has not yet been approved

|                                                                                                    | at are fully booked and there are no seats available –<br>itlist by clicking on the bell icon besides the cart icon |
|----------------------------------------------------------------------------------------------------|----------------------------------------------------------------------------------------------------|
| If you do have the settings marked to b                                                                 | book yourself, please follow the below steps:                                                                       |
| 1. Follow: Menu > Training Servic                                                                       | es or Events Calendar                                                                                               |
| BOSCH                                                                                                   | (8) ☐ Cart 元 Contact us<br>▲ Menu                                                                                   |
| Training Services<br>Events Calendar                                                                    |                                                                                                    |
| you can:<br>i. View in Tile or L<br>ii. Export the cours<br>iii. Use the 'Filter' o<br>categories, Loca | ch for course events in ascending date view; Here                                                                   |
| Bosch Automotive Training Solutions                                                                     |                                                                                                    |
| Event Calend                                                                                            | ar<br><sup>▼</sup> Filter (0)                                                                                       |
|                                                                                                    |                                                                                                    |
|                                                                                                    |                                                                                                    |

Please note: you may notice that you cannot add any courses to your basket as the Shopping cart icon looks like this:

2. Your manager has not enabled you to purchase bookings - please speak to your

manager to make bookings/enable this setting on your account

Please click on the information icon  $(\bigcirc)$  beside the course/event to see further information related to the course

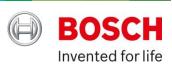

- 2. Choose the course/event you wish to book and click on the shopping cart icon ( ) to add the course to your Cart
  - a. If you clicked 'Training Services' first, you would need to click this shopping cart first to see the course dates available, then again on the desired date
- 3. You will then see the below pop-up display:

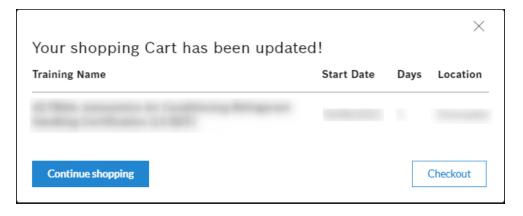

- a. **Continue shopping:** takes you back to the Event Calendar or Training Services page
- b. Checkout: takes you to the Shopping cart page for you to check your item(s)
- 4. Once you have checked the item(s), press 'Continue'
- 5. Select the payment option you wish to pay by
  - a. If it is 'Credits', please note your account will have the correct number of training credits against it (you do not need to enter a 4-digit code as previously)
  - b. If you want to make any changes at this point, please click on 'Back'
- 6. Please read and agree to our Terms and Conditions
- 7. Click 'Checkout'
- 8. You will see the Order confirmation page
  - a. You will receive an email confirmation with the training course details
  - b. If you have any questions after this, please email saa.training@uk.bosch.com

#### FOC E-Learning Courses: ESI-KTS and KIS

We offer the following 2 FOC e-learning courses:

- ESI-KTS Introduction Training-V
- KIS Online Introduction Training

If you wish to purchase these, follow the above steps. Please note, as the courses are FOC, step 5 above will not be required.

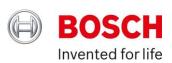

#### Please also ignore any date and times – these videos can be previewed at any time

You can apply the 'Online Training Courses' filter on the Training Services or Events Calendar to find these 2 courses

Once you have checked out, the course(s) will be in your 'My Courses' area; please see below how to get to this area

#### Viewing your Courses & Waiting List

Steps:

1. *Menu > Dashboard > My Courses*: Registered Courses & Historical Records

If any Bosch courses you have historically completed are not displaying in your records, it may be due to the course no longer being active due to changes made based on technological advancements in the topic area. Please email us if you have any questions regarding this.

Or

2. Menu > Dashboard > My Waiting List: Courses you are on the waiting list for

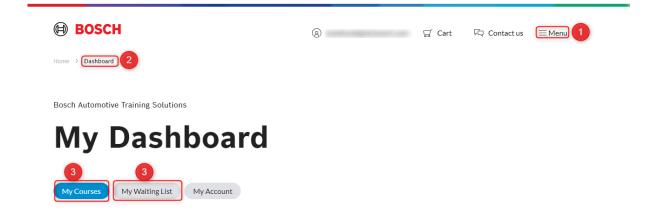

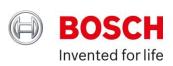

### Completing a Course Evaluation Form

We value your feedback so please do provide your feedback via the evaluation form on the training courses you attend. Each course's evaluation form will be made available from the start date of the course. Please complete within 2 months of the course start date.

Steps to complete a course evaluation form:

1. Menu > Dashboard > My Courses > Click 'View' on the required course > Evaluation tab

| hà là                                            |   |
|--------------------------------------------------|---|
| VSE1: Essential Test Procedures                  | X |
|                                                  |   |
| Event Details Attachments Evaluation Description |   |
|                                                  |   |

We value your feedback and would love to hear from you to see how we are doing. Please take the time to fill in the following evaluation to help us to continually improve our service to you. Thank you.

- 2. Then please complete the questions as required and press 'Submit' when you are ready and happy with your answers please note, you can only submit your answers once.
- 3. Once you have pressed 'Submit', you will see the below pop-up message:

| ک<br>Your feedback has been submited successful |       |  |
|-------------------------------------------------|-------|--|
|                                                 | Close |  |
|                                                 |       |  |

#### Viewing your Certificate

Steps:

*Menu > Dashboard > My Courses > Click 'View' on the required course > Download Certificate: click on the blue download icon* 

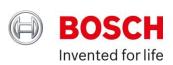

#### **Contact Us**

If you have any further questions, please use our 'Contact us' button at the top of the website page:

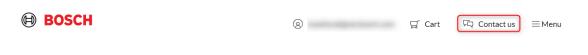

You can also access this 'Contact us' page at the bottom of the Home page:

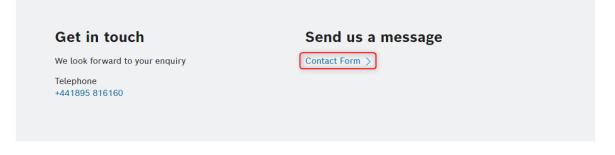

Alternatively, please email: <a href="mailto:saa.training@uk.bosch.com">saa.training@uk.bosch.com</a> or call 01895 816 160